# 「霧ヶ峰REMOTE」アプリを使う前に(初期設定)

無線LANモジュール(内蔵タイプ)のエアコンをご使用の場合

無線LANに接続することで、「霧ヶ峰REMOTE(リモート)」アプリによるスマートフォンからの 操作やスマートスピーカーを使用しての操作が可能になります。

## アプリでできること

「霧ヶ峰REMOTE」アプリを使用すると、外出先からもエアコンの停止/運転などの遠隔操作ができます。

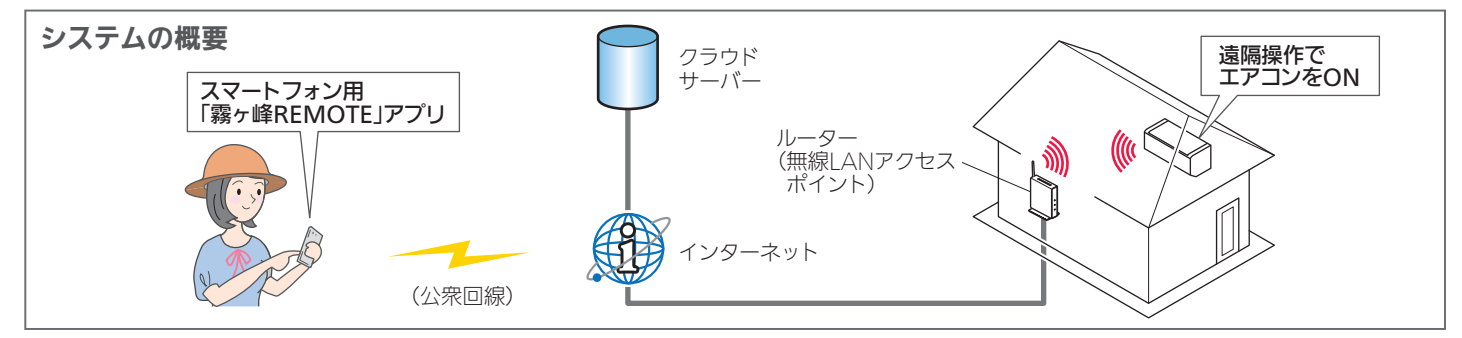

## ご用意いただくもの

「霧ヶ峰REMOTE」アプリを使用するために、以下のものや環境をご用意ください。

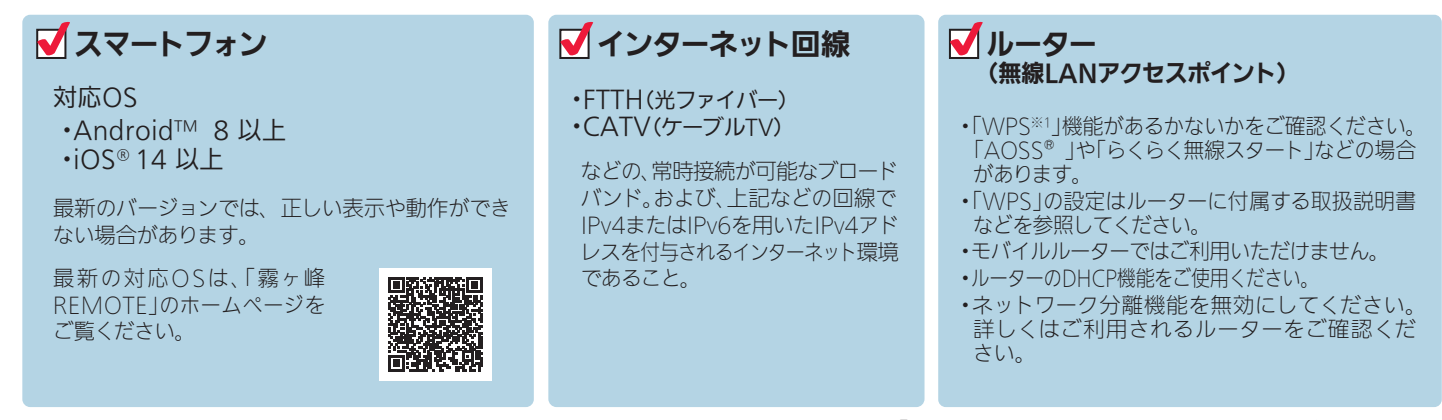

※1 「WPS Iは、Wi-Fi Protected Setup™による接続を表します。

## アプリを使用するまでの流れ

初めて「霧ヶ峰REMOTE」アプリをご使用するときは、以下の手順で行います。

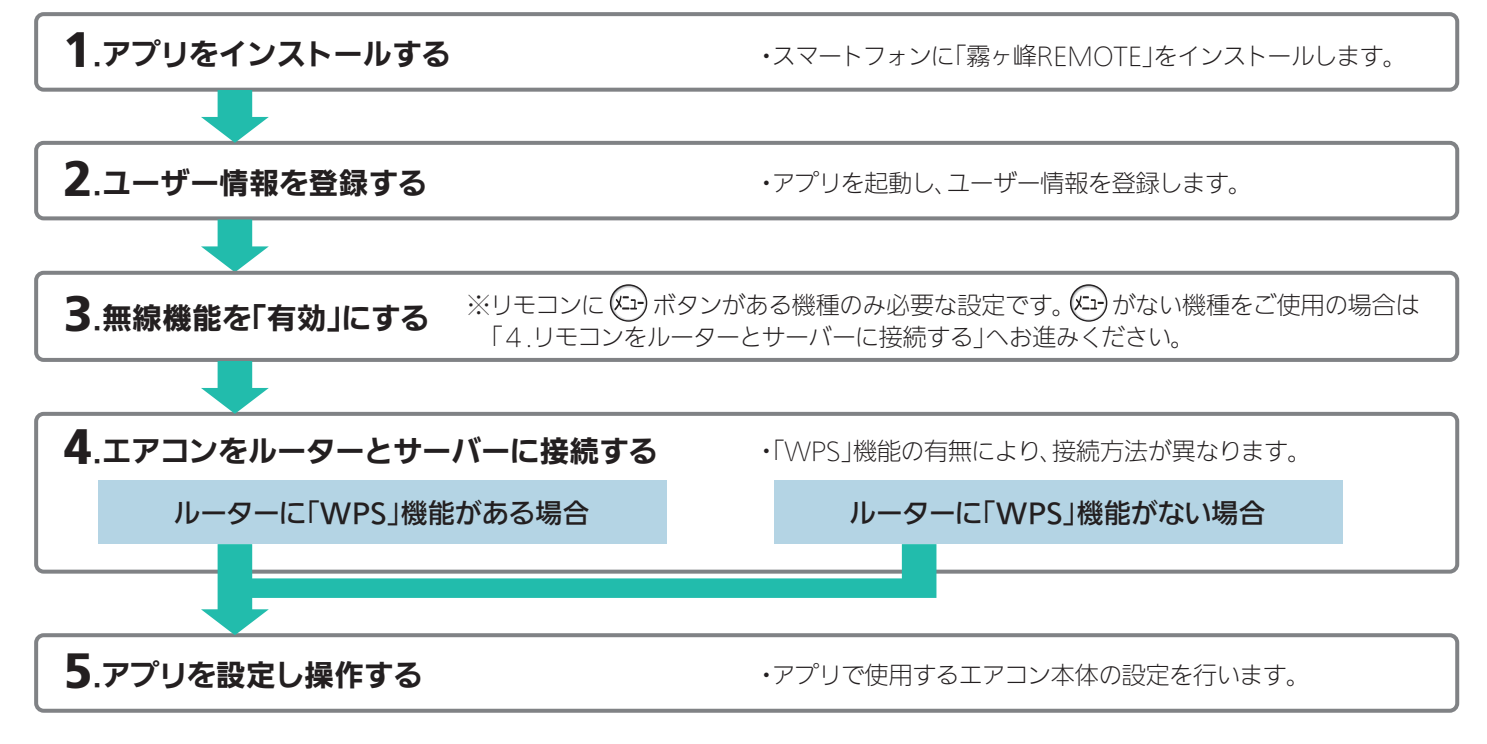

### 1)「霧ヶ峰REMOTE」を検索し、スマート フォンへインストールします。 ●アプリは以下の配信サービスで検索してください。 ・・・・・・・・・・・・・・。。。。。。。。。。 Android™ :Google Play™ iOS® :App Store ロード時やアプリの使用時には通信料が 発生します。 ・「霧ヶ峰REMOTE」のバージョンによっては、 アプリの画面は予告なく変更されることが あります。 1.アプリをインストールする Q 霧ヶ峰REMOTE | 検索 無線LAN機能の設定

2 インストール後、「霧ヶ峰REMOTE」のアイコンをタップしてアプリを起動してください。 ・アプリを初回起動すると、「利用規約」画面が表示されます。

### 2.ユーザー情報を登録し、ログインする

「利用規約」をご確認の上、三菱電機「くらしID」の新規登録画面からユーザー情報を登録してください。

詳しくはこちらから 「霧ヶ峰REMOTE」取扱説明書にも、無線の接続方法やアプリの操作方法を記載しています。あわせてご確認ください。

https://www.MitsubishiElectric.co.jp/home/kirigamine/function/remote/

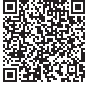

## $\bf{3}$  .無線機能を「有効」にする(リモコンに $\left\langle \mathbb{H}\right\rangle$ ボタンがある機種のみ)

リモコンに がない機種をご使用の場合は、「4.エアコンをルーターとサーバーに接続する」へお進みください。

本稿では、リモコンを使ってエアコンの無線機能(無線LAN機能)を有効にします。

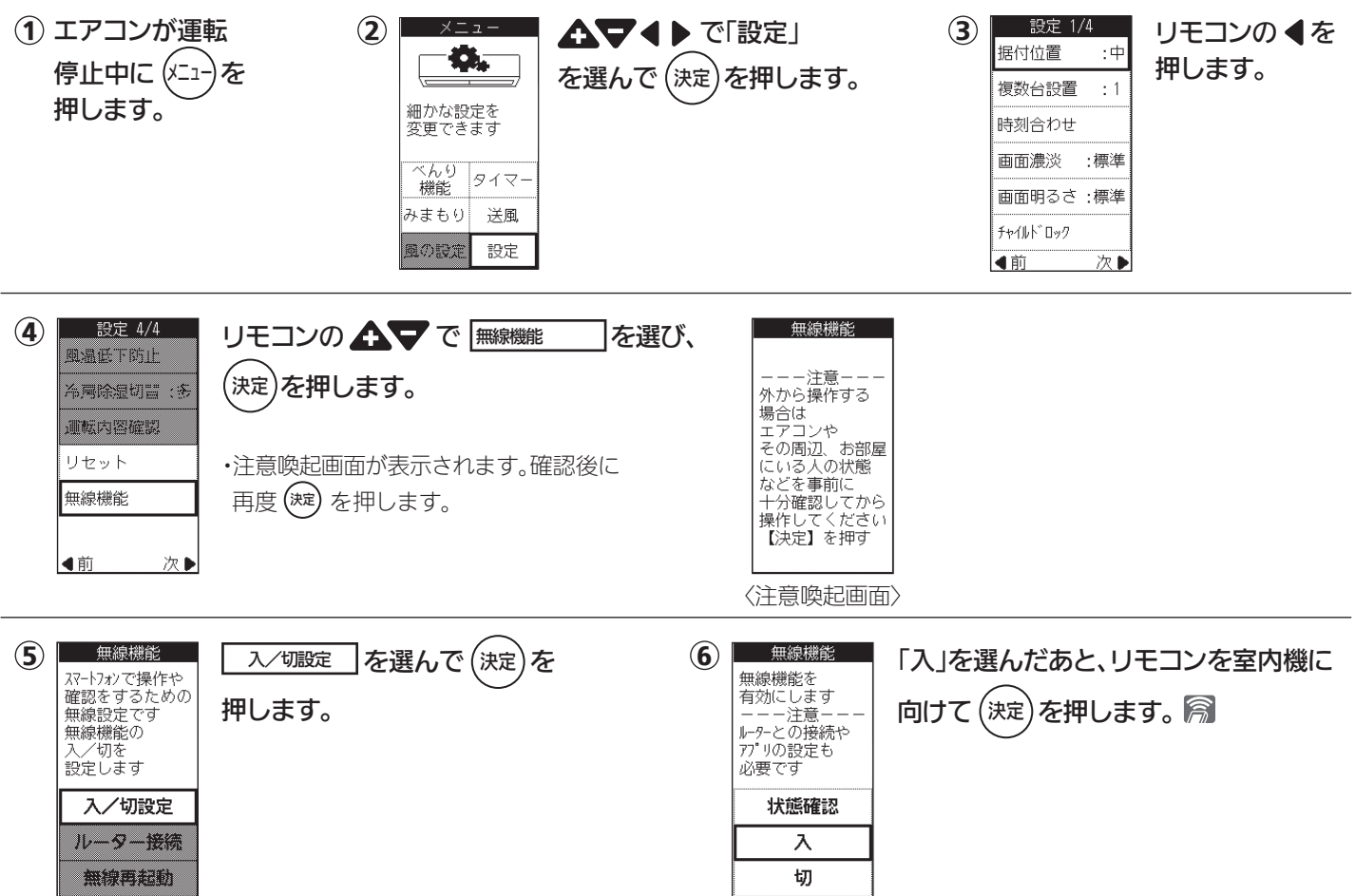

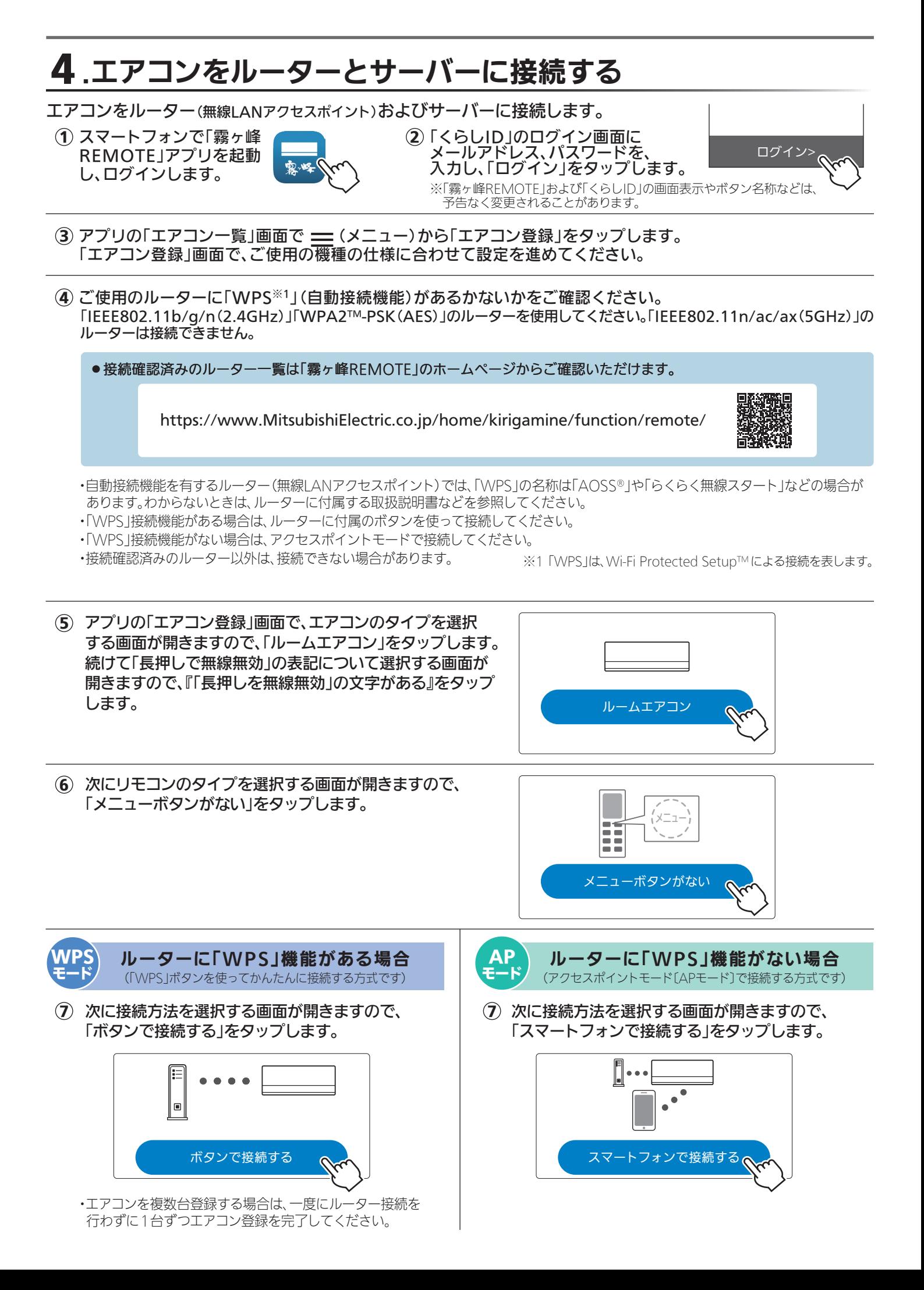

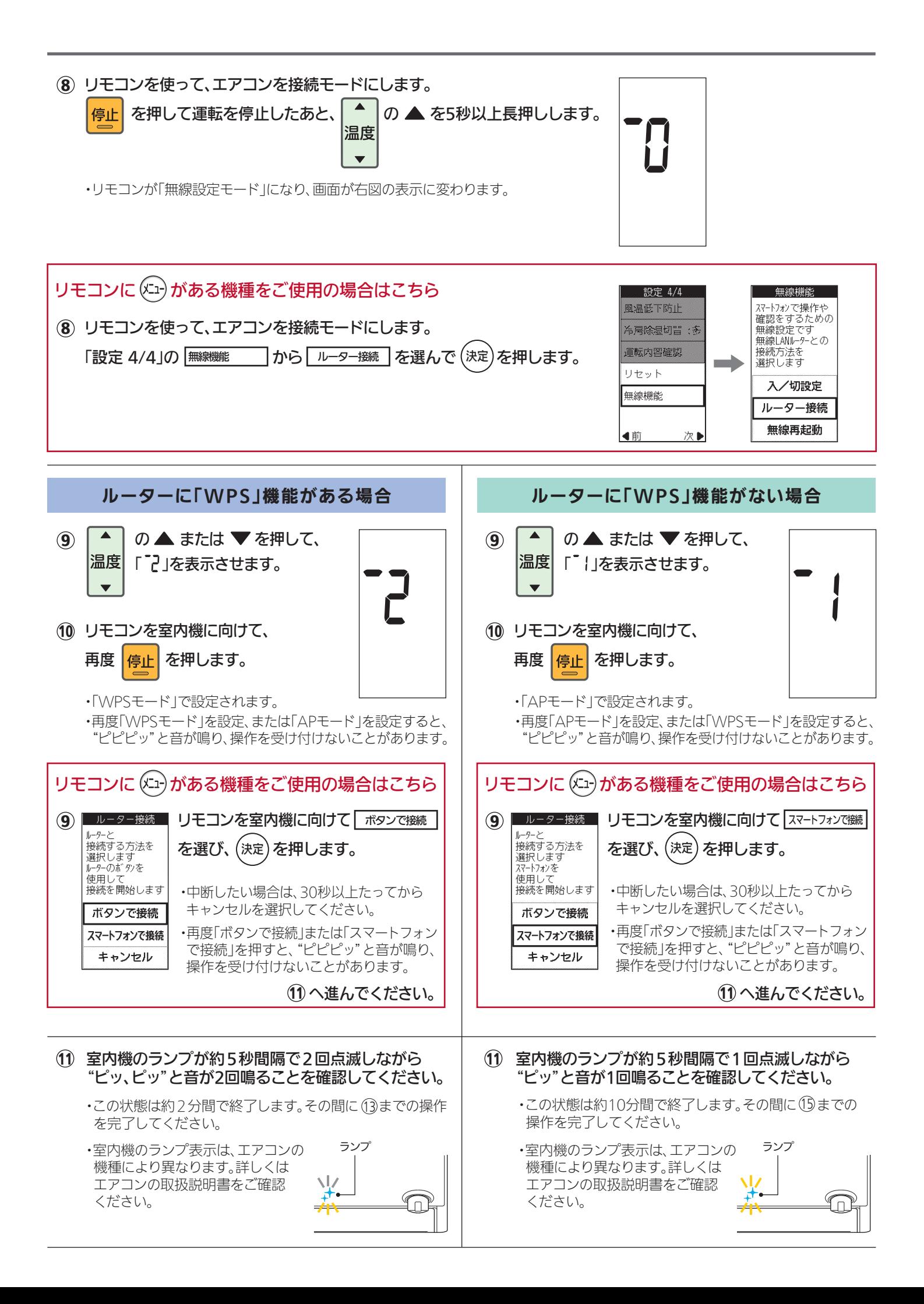

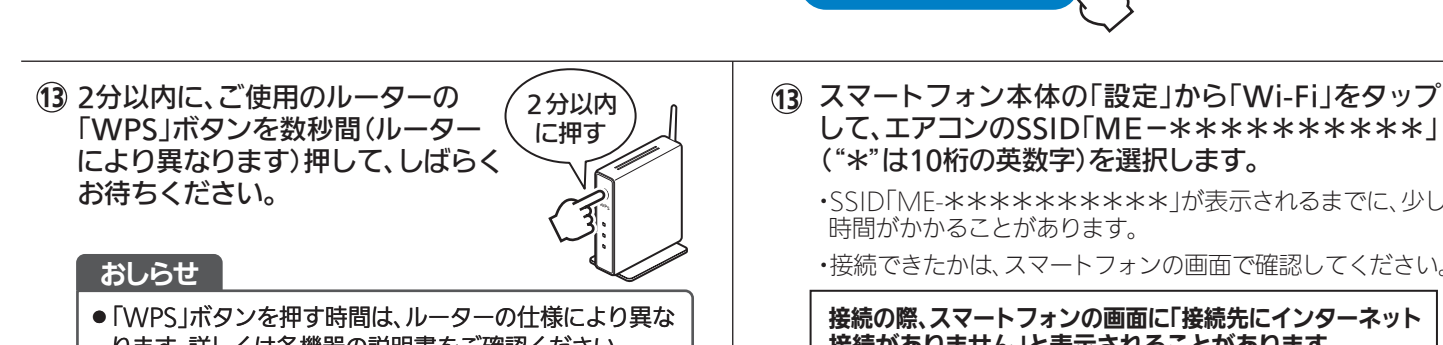

 ります。詳しくは各機器の説明書をご確認ください。 ● 2分以上たつと、ルーターの「WPS Iボタンを押して も接続できなくなります。

12 アプリに戻り、「接続モードになった」をタップします。

・接続に失敗すると"ピーッ、ピーッ、 ルーターとの接続が完了すると、 14 室内機のランプが5秒間点灯し、 "ピーッ"と音が鳴ります。 ランプ

ピーッ、ピーッ、ピーッ"と音が5回 鳴ります。本書最終ページの「接続がうまくできないときは」 をご確認ください。 ・室内機のランプ表示は、エアコンの機種により異なります。 詳しくはエアコンの取扱説明書をご確認ください。

15 アプリに戻り、IWPSボタンを押した」をタップします。

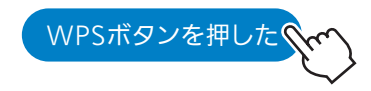

エアコンが「霧ヶ峰REMOTE」サーバーと通信できて 16 いるかを確認します。しばらくお待ちください。 (最大6分間) ・エラー表示された場合は、本書最終ページの「接続がうまく

できないときは」をご確認ください。

- 17 室内機からフザー音が鳴ります。 登録しようとしている室内機からブザー音が鳴ったら、 「次へ」をタップしてください。 次へ
	- ・ブザー音を再度鳴らして確認したいときは、画面にある「もう 一度ブザー音を鳴らす」をタップしてください。

・異なる室内機からブザー音が鳴ったときは、画面にある他の エアコンのMAC番号を選択し、「もう一度ブザー音を鳴らす」 で再度確認してください。

接続は完了です。 18 18

アプリの画面に登録完了のメッセージが表示されます。 これでアプリによる運転操作が可能になります。

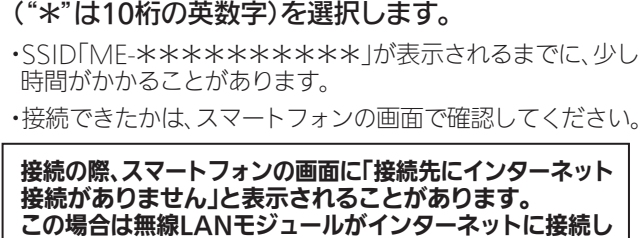

接続モードになった

ていないことを示しています。 問題ありませんので、接続を維持して設定を進めてください。

### 14)アプリに戻り、「エアコンと接続した」をタップします。

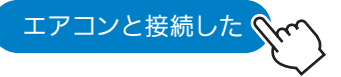

(15) アプリ上で、ご自宅のWi-Fi™ネットワークを選択します。 接続できるのは2.4GHz帯域のルーターのみです。5.0GHz 帯域は接続できません。

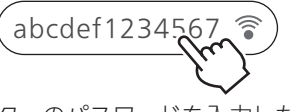

・ご自宅のルーターのパスワードを入力したあと「確認」を タップして、しばらくお待ちください。

・接続に失敗すると"ピーッ、ピーッ、 **① 室内機のランプが5秒間点灯し、"ピ──ッ"と音が** 鳴ります。 ランプ

ピーッ、ピーッ、ピーッ"と音が5回 鳴ります。本書最終ページの「接続 がうまくできないときは」をご確認 ください。

・室内機のランプ表示は、エアコンの機種により異なります。 詳しくはエアコンの取扱説明書をご確認ください。

エアコンが「霧ヶ峰REMOTE」サーバーと通信できて 17 いるかを確認します。しばらくお待ちください。 (最大10分間) ・エラー表示された場合は、本書最終ページの「接続がうまく

できないときは」をご確認ください。

### 接続は完了です。 アプリの画面に登録完了のメッセージが表示されます。 これでアプリによる運転操作が可能になります。

## 5.アプリを設定し操作する

接続完了後は「霧ヶ峰REMOTE」の取扱説明書をご確認ください。

### 詳しくはこちらから

https://www.MitsubishiElectric.co.jp/home/kirigamine/function/remote/

### 接続がうまくいかないときは

接続に失敗すると室内機のランプが5回点滅し、"ピーッ、ピーッ、ピーッ、ピーッ、ピーッ"と音が5回鳴ります。 リモコンを使って下記の「無線を無効」を行ったあと、30秒以上たってから再度「4.エアコンをルーターと サーバーに接続する」からやり直してください。ご使用のルーターを再起動すると接続が改善する場合があり ます。

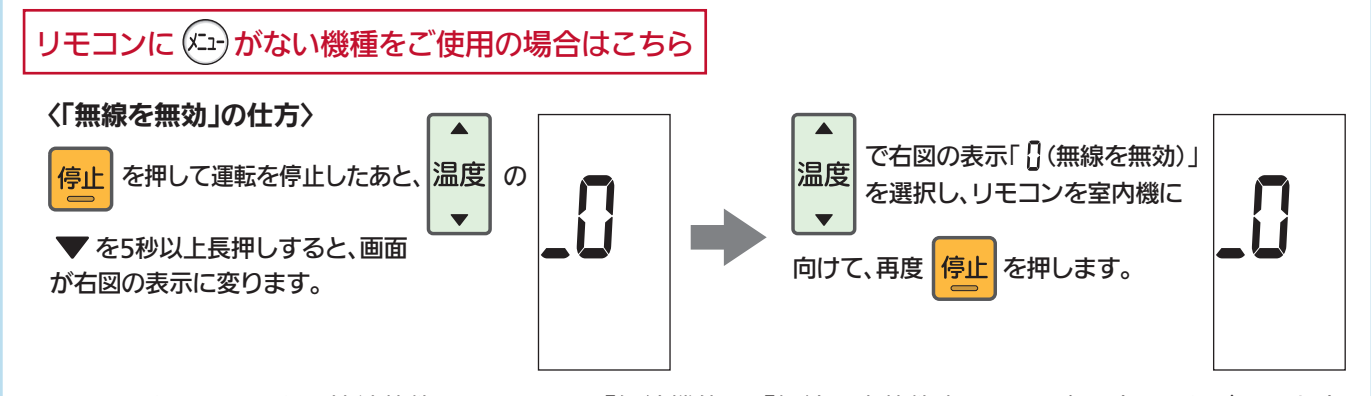

- ・『「WPS」機能がある場合』の手順で、ルーターのボタンを使ってもうまく接続できないときは、 ・エアコンとルーターとの接続状態は、リモコンの「無線機能」の「無線設定状態表示」から確認することができます。
- 『「WPS」機能がない場合(アクセスポイントモード)』でも接続することができます。 ・エアコンをルーターに接続時、ランプ※1 が10回点滅し、音が10回鳴って接続できないときは、無線機能の起動に 失敗しています。リモコンで「無線解除モード」の「無線を無効」を行ったあと、再度「無線を有効」を行い、ルーター との接続を行ってください。
- ・電源プラグを差込んで5分以上たってから、「4.エアコンをルーターとサーバーに接続する」を行ってください。 5分以内に行うと、接続できません。
- 上記以外の症状のときは、ご使用の機種の取扱説明書にある「故障かな?と思ったら」にある、「無線LAN機能」を ご確認ください。

※1 室内機のランプ表示は、エアコンの機種により異なります。詳しくはエアコンの取扱説明書をご確認ください。

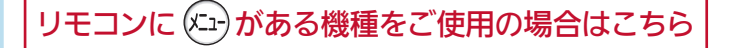

#### 〈「無線再起動」の仕方〉

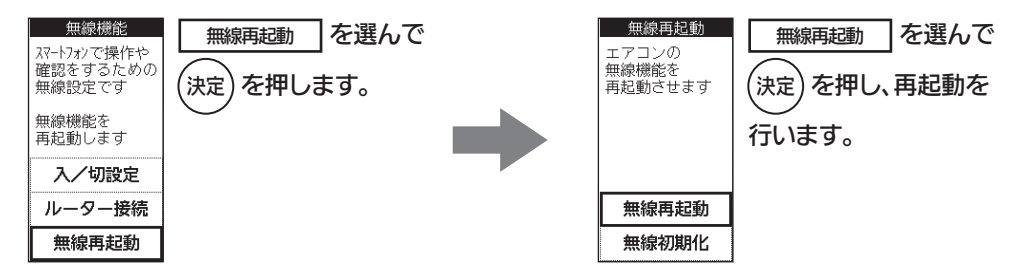

- ・エアコンとルーターとの接続状態は、リモコン画面「設定4/4」の「無線機能」から確認することができます。
- ・『「WPS」機能がある場合』の手順で、ルーターのボタンを使ってもうまく接続できないときは、 『「WPS」機能がない場合(アクセスポイントモード)』でも接続することができます。
- ・エアコンをルーターに接続時、クリーンランプが10回点滅し、音が10回鳴って接続できないときは、無線機能の 起動に失敗しています。リモコンで「無線機能」を「無効」にしたあと、再度「無線機能」を「有効」にして、ルーターと の接続を行ってください。
- ・電源プラグを差込んで5分以上たってから、「4.エアコンをルーターとサーバーに接続する」を行ってください。 5分以内に行うと、接続できません。

上記以外の症状のときは、ご使用の機種の取扱説明書にある「故障かな?と思ったら」にある、「無線LAN機能」を ご確認ください。